### **КАК ВЫГРУЗИТЬ DICOM ФАЙЛ ИЗ ВАШЕГО АППАРАТА КЛКТ?**

# **СПИСОК ПРОИЗВОДИТЕЛЕЙ**

- **1. [I-Cat vision](#page-0-0)**
- **2. [J Morita](#page-0-1) (i-Dixel)**
- **3. [Kodak Carestream](#page-1-0) (Carestream CS3D)**
- **4. [NewTom](#page-2-0)**
- **5. Planmeca [\(Romexis\)](#page-2-1)**
- **6. [PreXion](#page-3-0)**
- **7. Sirona [\(SIDEXIS XG\)](#page-3-1)**
- **8. Sirona [\(SIDEXIS 4\)](#page-4-0)**
- **9. Vatech [\(Ez3D-i\)](#page-4-1)**
- **10. [KaVo \(OnDemand 3D\)](#page-5-0)**

## <span id="page-0-0"></span>**I-Cat vision**

- 1. Создать новую папку на рабочем столе и присвоить ей имя пациента
- 2. Кликнуть на имя пациента в I-Cat Vision.
- 3. Нажать на «КТ» в области непосредственно под списком имен пациентов, чтобы открыть реконструкцию КЛКТ.
- 4. Когда реконструкция КЛКТ загрузится, нажать сверху на меню «Инструменты», выбрать «экспорт DICOM», затем «Оригинальное исследование».
- 5. В появившемся окне кликнуть кнопку «Перенести», перенести на ваш рабочий стол и выбрать папку, которую вы создали с именем пациента, затем нажать «Сохранить».
- 6. Для вариантов экспорта выбрать «Отдельный файл» и «Несжатый».
- 7. Нажать кнопку «ОК» или «Экспорт», и файл КЛКТ будет экспортирован в ту папку с именем пациента, которую вы создали, в виде отдельного файла в формате DICOM.

# <span id="page-0-1"></span>**J Morita (i-Dixel)**

- 1. Открыть список пациентов в программе i-Dixel и выделить то изображение, которое хотите экспортировать.
- 2. В «Инструментах» выбрать иконку, на которой изображена стрелочка, указывающая на диск, затем выбрать «Сохранить DICOM файл», затем «Аксиальное изображение».
- 3. Выбрать толщину среза (желательно соответствующую интервалу) и нажать «ОК».
- 4. При запросе «Accession Number» изменения не требуются просто нажать «ОК».
- 5. DICOM файлы будут экспортированы в ту папку, которую ранее вы создали под названием «Экспорт» из этой программы. Если так делать много раз, на рабочем столе появится ярлык этой папки.
- 6. После того, как DICOM файл загрузится, вы увидите уведомление на рабочем столе.
- 7. Найти папку, в которой были сохранены DICOM файлы пациента.

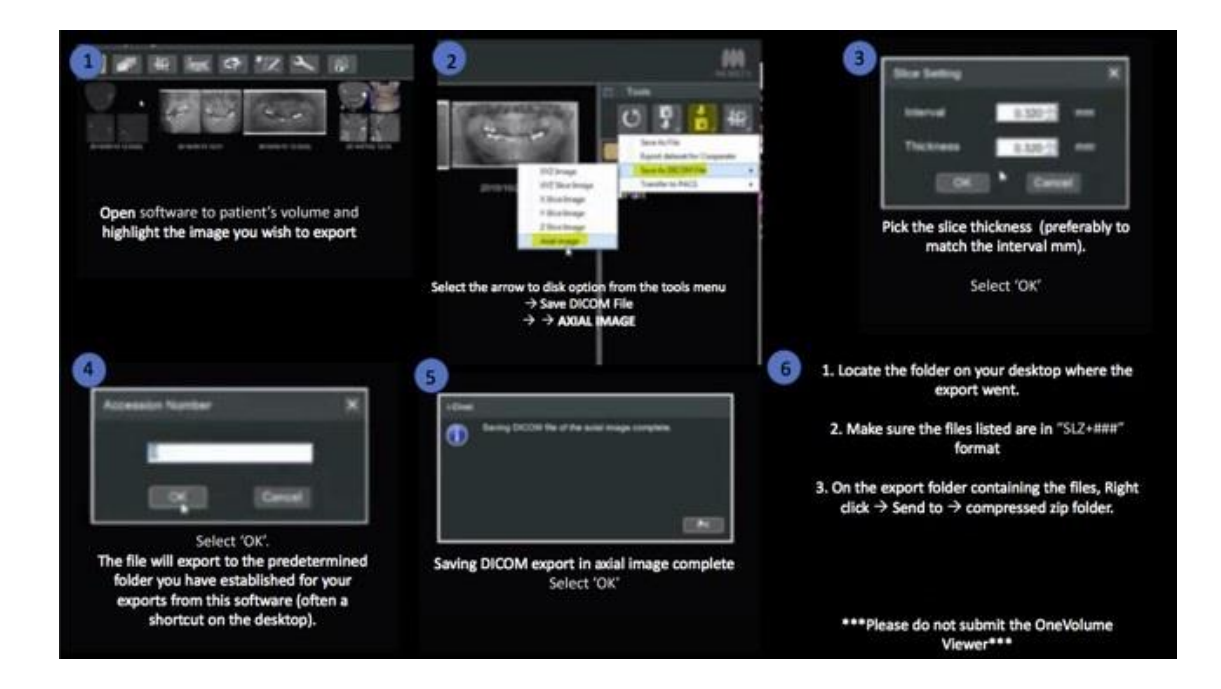

### <span id="page-1-0"></span>**Kodak Carestream (Carestream CS3D)**

- 1. Создать новую папку на рабочем столе и присвоить ей имя пациента.
- 2. Открыть КЛКТ скан в программе CS3D и нажать кнопку «Экспорт» (выглядит как череп со стрелочкой, указывающей направо).
- 3. Перейти и выбрать папку, которую вы создали на рабочем столе с именем пациента, как «Конечную базу данных». **Это важно. Вам необходимо выбрать папку с именем пациента, так как CS3D поместит в эту папку несколько сотен DICOM файлов.**
- 4. Убедитесь, что для параметра «Выбрать размер осевой матрицы» выбрано значение «То же, что и у источника».
- 5. Убедитесь, что для параметра «Выбрать толщину среза» выбрано значение «То же, что и у источника», и оставьте флажок «Создать изотропный объем» без отметки.

#### **«Конечный формат файла» выберите «КТ (один файл на срез)»**

- 1. При «Выбрать сжатие» выбрать «Несжатый».
- 2. Убедитесь, что «Анонимизировать» и «Создать DICOMDir» не отмечены.
- 3. Нажать «Экспорт».

### <span id="page-2-0"></span>**NewTom**

- 1. Открыть скан в программе NewTom NNT, нажать на меню Файла.
- 2. Выбрать «Сохранить в формате DICOM».
- 3. Выбрать «Последовательность аксиальных изображений».
- 4. Выбрать «512х512 Matrix».

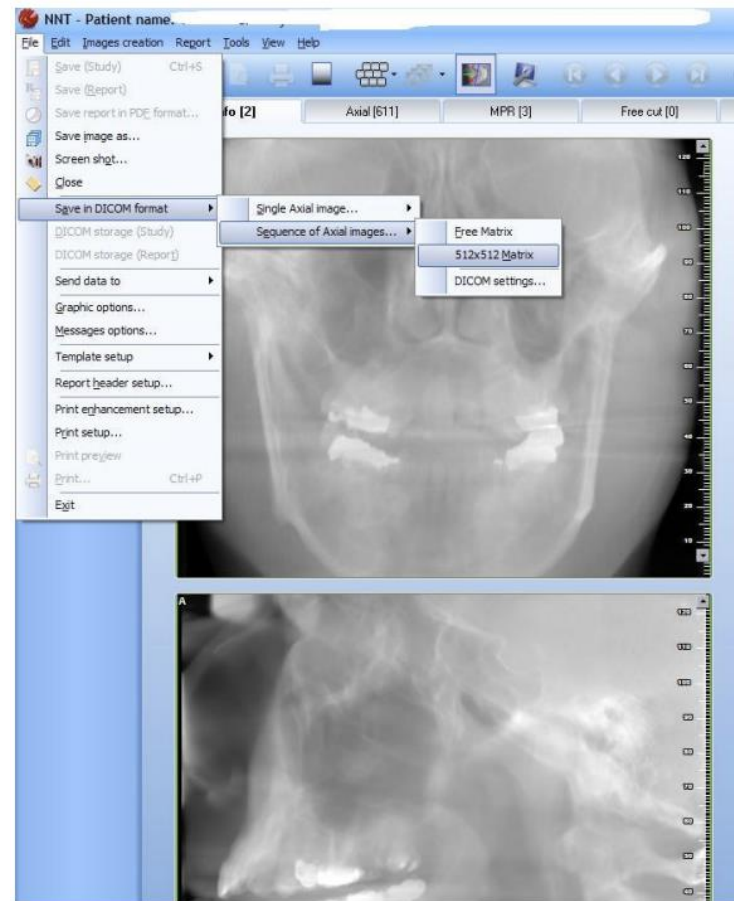

#### <span id="page-2-1"></span>**Planmeca (Romexis)**

- 1. Зайти в Planmeca Romexis.
- 2. Кликнуть правой кнопкой мыши на любом месте рабочего стола, где нет иконок,  $\rightarrow$ Новая -→Папка и присвоить папке имя пациента.
- 3. Кликнуть на ИКОНКУ ПАЦИЕНТА в Romexis, чтобы выбрать область, которую необходимо экспортировать и выгрузить скан.
- 4. Идите в OUTPUT → ЭКСПОРТИРОВАТЬ ОБЛАСТЬ.

Выбрать следующие настройки:

- а. Параметры Файла и Формата: Набор однокадровых файлов DICOM
- b. Разрешение: Оригинал
- c. Параметры наложения: (БЕЗ ОТМЕТОК)
- d. Экспорт 3D Области в: Папку
- e. Параметры вьюера: (БЕЗ ОТМЕТОК. ВЬЮЕР НЕ НУЖЕН)

f. Папка: Используйте «...» кнопку справа. Найдите в списке созданную вами на рабочем столе папку. Выберите ее как место для экспорта.

g. Название Файла: Правильное наименование ваших папок очень полезно при дальнейшем использовании.

h. Нажмите ОК, чтобы экспортировать DICOM файлы

i. Когда процесс завершится, вернитесь на рабочий стол и разместите там файл с именем пациента, который вы создали.

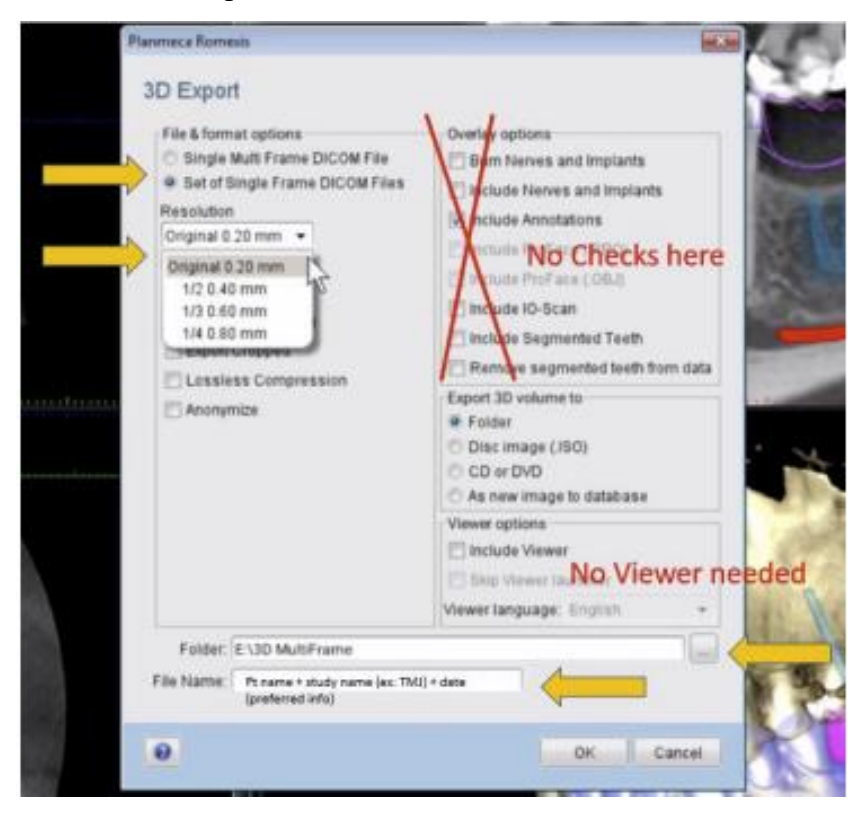

# <span id="page-3-0"></span>**PreXion**

- 1. Создать новую папку на рабочем столе, присвоить ей имя пациента (щелкните правой кнопкой мыши на рабочем столе там, где нет иконок, нажмите Новая → Папка).
- 2. Открыть программу PreXion, щелкнуть правой кнопкой мыши на имя пациента и нажать «Управлять исследованием».
- 3. В появившемся меню выбрать «Загрузить исследование».
- 4. Вам будет предложено выбрать место для сохранения DICOM файлов. Выберите папку с именем пациента, которую вы создали на рабочем столе, нажмите «ОК»
- 5. Когда загрузка завершится, в папке с именем пациента появятся несколько сотен DICOM файлов.

### <span id="page-3-1"></span>**Sirona (SIDEXIS XG)**

- 1. Создать новую папку на рабочем столе, присвоить ей имя пациента.
- 2. Открыть КЛКТ пациента в SIDEXIS XG.
- 3. Найти наверху меню Изображения → экспорт DICOM → Third Party Volume (DICOM).
- 4. Загрузится предпросмотр КЛКТ. Как только предпросмотр отобразится на экране, нажмите «ОК».
- 5. Выбрать «.dcm».
- 6. Выбрать папку, в которую вы хотели бы экспортировать DICOM файлы. Нажать на кнопку с тремя точками (…), выбрать Рабочий Стол и дважды кликнуть на название папки с именем пациента, которую вы создали.
- 7. Нажать «Сохранить».
- 8. Нажать «ОК», чтобы начать экспорт DICOM файла.

# <span id="page-4-0"></span>**Sirona (SIDEXIS 4)**

- 1. Создать новую папку на рабочем столе, присвоив ей имя пациента.
- 2. Загрузить КЛКТ в SIDEXIS 4.
- 3. Нажать на «Output» сверху.
- 4. Выбрать «экспорт DICOM».
- 5. В появившемся окне нажать на «Настройки» и убрать галочки везде, кроме «Включить основную область».
- 6. Нажать на «Экспорт» в окне, затем кликнуть на кнопку с тремя точками (которая является кнопкой Просмотра), выбрать папку с именем пациента, которую вы создали на рабочем столе, нажать «Сохранить».
- 7. Нажать ОК/Экспорт.

# <span id="page-4-1"></span>**Vatech (Ez3D-i)**

- 1. Создать на рабочем столе новую папку, присвоить ей имя пациента (кликнуть правой кнопкой мыши в любом месте, где нет иконок, Новая  $\rightarrow$  Папка).
- 2. Запустить программу Ez3D-i и загрузить скан пациента.
- 3. Выбрать в «Главном меню» «Экспорт»

Убедиться, что выбраны следующие окошки:

- a. Локальный Диск
- b. Файлы DCM
- c. «Сжатие» должно быть установлено на «Разархивировать», но, если опции

«Разархивировать» нет, то выбрать «Без потерь»

- d. Окошко «Вьюер» не должно быть выбрано
	- 4. Нажать «Сохранить».
	- 5. Вернуться на рабочий стол и выбрать папку с именем пациента, которую создали ранее.
	- 6. Вы получите уведомление, когда DICOM файл будет экспортирован в папку.

### <span id="page-5-0"></span>**KaVo (OnDemand 3D)**

- 1. В левом верхнем углу выберите раздел OnDemand 3D Server.
- 2. Далее справа вы увидите список пациентов. Выберите одного из них кликнув один раз левой кнопкой мышки.
- 3. Нажмите на значок «+», чтобы посмотреть какие типы исследований есть у данного пациента.
- 4. Вам нужно кликнуть один раз левой кнопкой мышки на исследовании с пометкой CT.
- 5. Далее кликаете правой кнопкой мышки, чтобы вызвать контекстное меню и там выбираете пункт «Экспорт».
- 6. Создаете папку куда экспортировать исследование и нажимаете ОК.

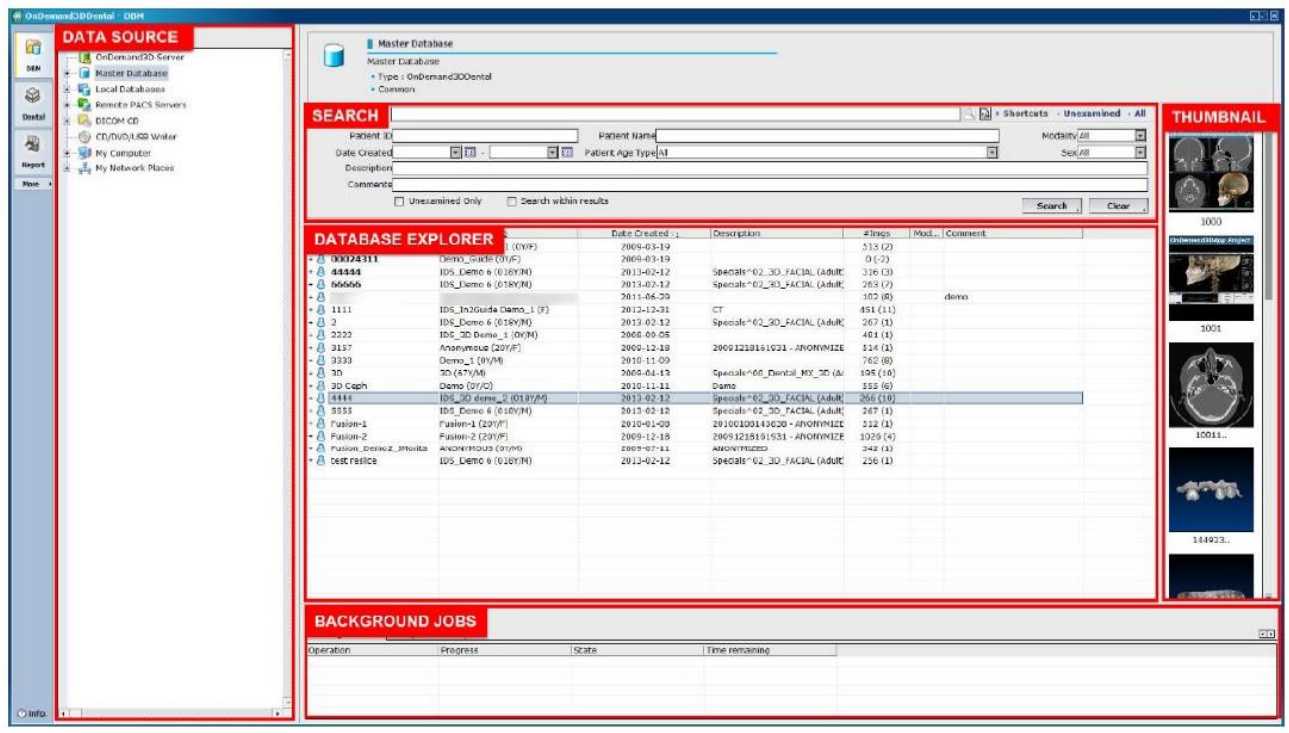